# MANUAL DE USUARIO

# **SOFTWARE DE BÁSCULA PARA CAMIONES**

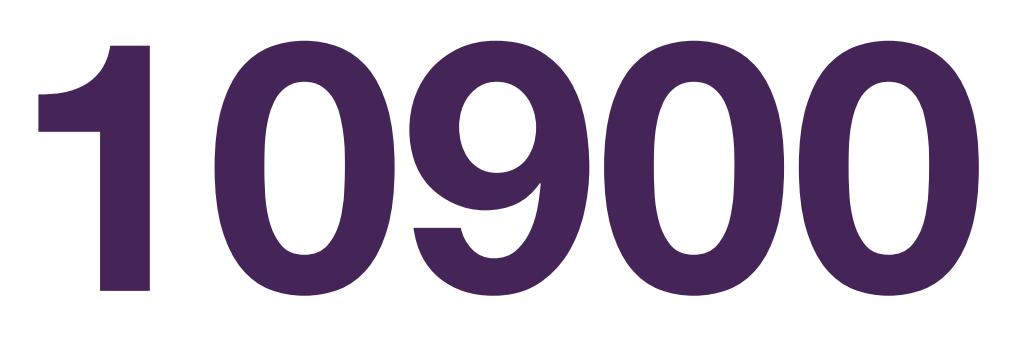

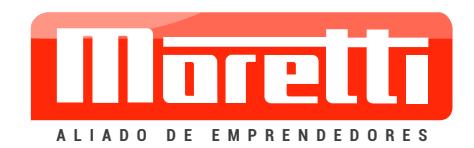

**Luego de instalar el programa, se crea un acceso directo en el escritorio.**

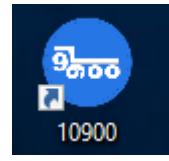

Hacer doble click allí

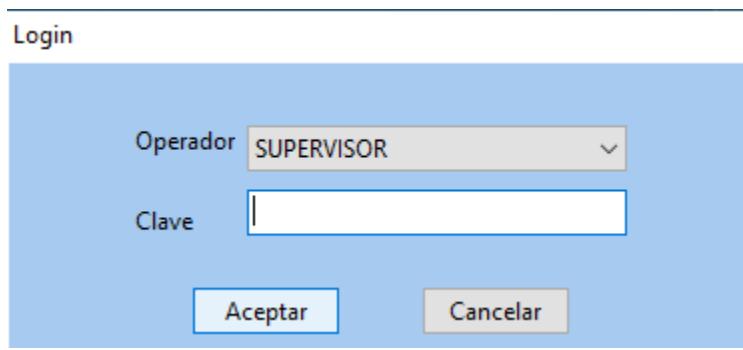

#### **Ingreso al programa**

Operadores habilitados por default: Operador y Supervisor

Las claves respectivas son: 1234 y 14789632

#### **Ingresar en modo Supervisor y dirigirse a la parte de "Configuración, Opciones y luego conexiones para configurar la balanza y sacar de Modo Demo.**

Una vez instalado necesitaran la licencia personalizada que se enviara por mail. Archivo con los datos que aparecerá en el encabezado del ticket. (9900.Lic) Copiar en la siguiente dirección: C:\9900

Luego de ingresar aparece la siguiente pantalla:

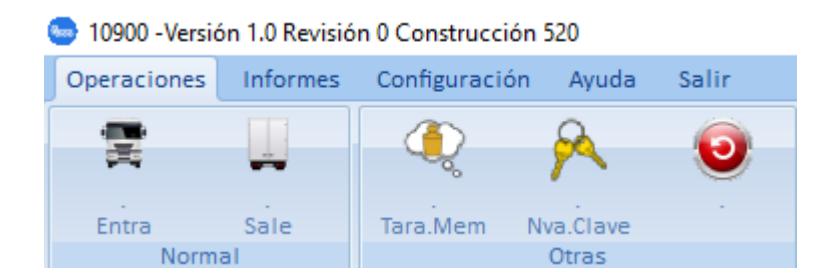

#### **Operaciones:**

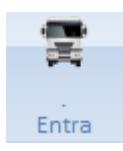

**Camión entra**: Todo va relacionado con las patentes

Al elegir el país de origen, habilita los dos formatos, si colocamos sólo dos letras al principio y luego tres números, y dos letras al final, se refiere al formato actual (ej.: AA320OB)

Si ingresamos tres letras seguidas, y luego tres números; corresponde al formato anterior (ej.: ANA080)

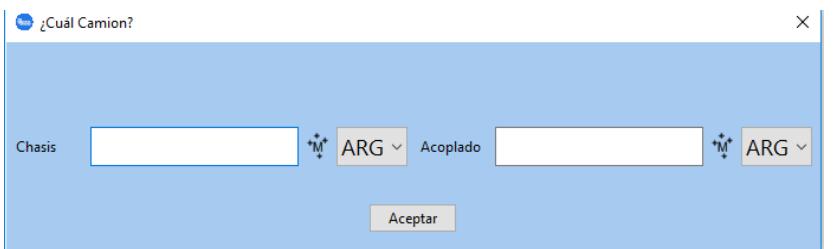

Luego de ingresar las patentes y al dar click en "Aceptar" aparecerá la siguiente pantalla:

#### **Pesada inicial:**

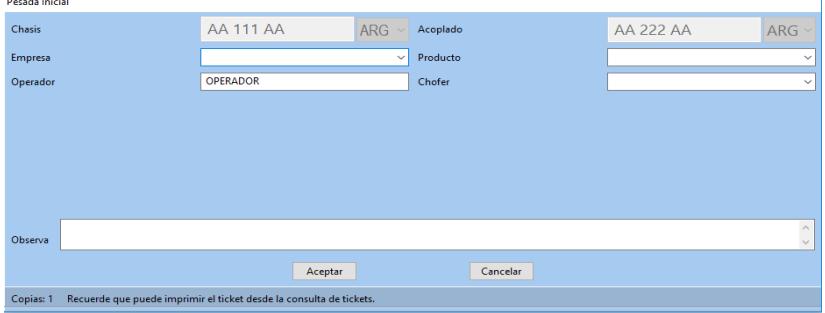

**"Empresa"** Imprime máximo 30 caracteres en tamaño de letra por defecto (Tamaño 10)

**"Producto"** Imprime máximo 30 caracteres en tamaño de letra por defecto (Tamaño 10)

**"Chofer"** Imprime máximo 30 caracteres en tamaño de letra por defecto (Tamaño 10) Luego de cargar los datos en los campos vacios presionamos **"aceptar"** y aparece la siguiente pantalla.

#### **El programa no permite realizar ninguna operación con peso cero en la plataforma.**

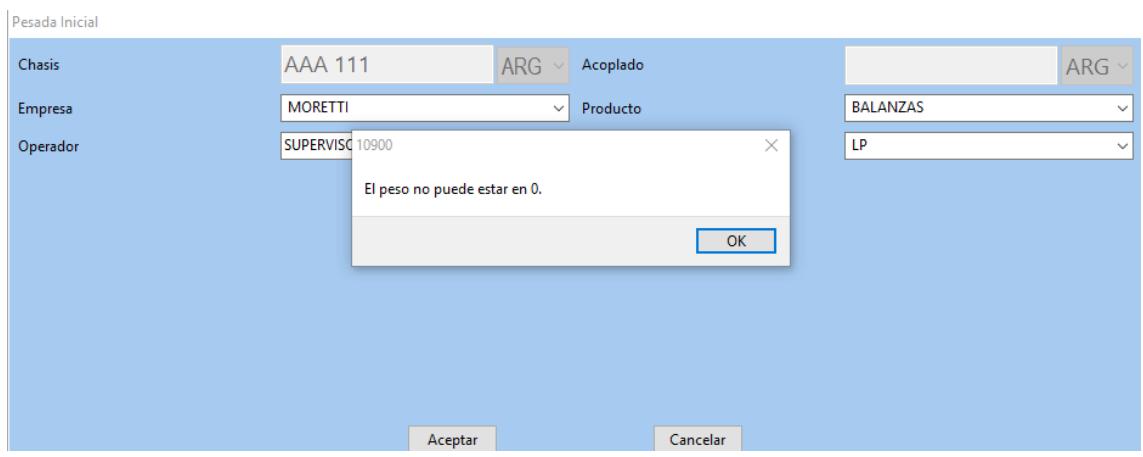

Si hay peso estable en la plataforma continua con la operación

Impresión

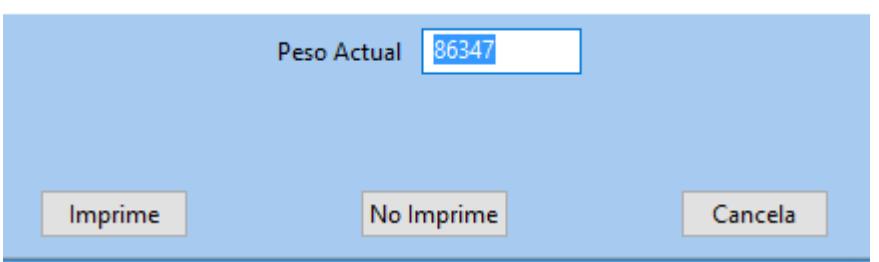

**Peso actual:** Toma el peso de la plataforma. Muestra el peso capturado.

**Imprime**: Depende de la cantidad de copias que esté configurada. Imprime el ticket y guarda la pesada. Imprime hasta 3 tickets por hoja dependiendo de la cantidad de **"Auxiliares"**

#### **El programa imprime en la impresora predeterminada de Windows.**

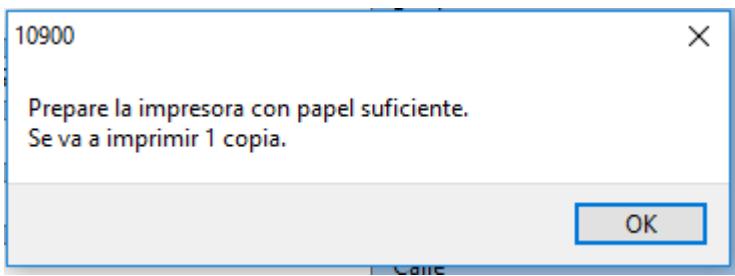

**No imprime**: Guarda la pesada en resumen, sin imprimir.

**Cancela**: Cancela la operación y regresa a la pantalla inicial, para cargar / corregir los datos.

Original - Original - Original - Original - Original - Original - Original - Original - Original - Original - Original - Original - Original - Original - Original - Original - Original - Original - Original - Original - Or

Chasis: AAA 222;ARG Empresa: MORETTI Operador: SUPERVISOR Acoplado: --Producto: BALANZA Chofer: PALOMINO

PESO ENTRADA: 6022 Kg.

Original - Original - Original - Original - Original - Original - Original - Original - Original - Original - Original - Original - Original - Original - Original - Original - Original - Original - Original - Original - Or Nro.Serie:0 Balanzas y sistemas de pesaje info@morettiservicios.com.ar (54)(11) 5670-4400 Líneas Rotativas

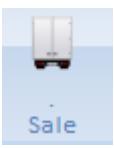

**Camión sale**: Aparece la siguiente pantalla. En la parte superior derecha, aparece un menú desplegable allí debemos buscar la patente del camión al cual le queremos dar la salida. Están ordenados alfabéticamente.

Nota: tener en cuenta que allí también figuran las patentes de **"Tara Memorizada"** debemos seleccionar correctamente el camión al cual le queremos realizar la pesada final.

Los camiones con **"Tara Memorizada"** tienen un icono diferente de color Amarillo

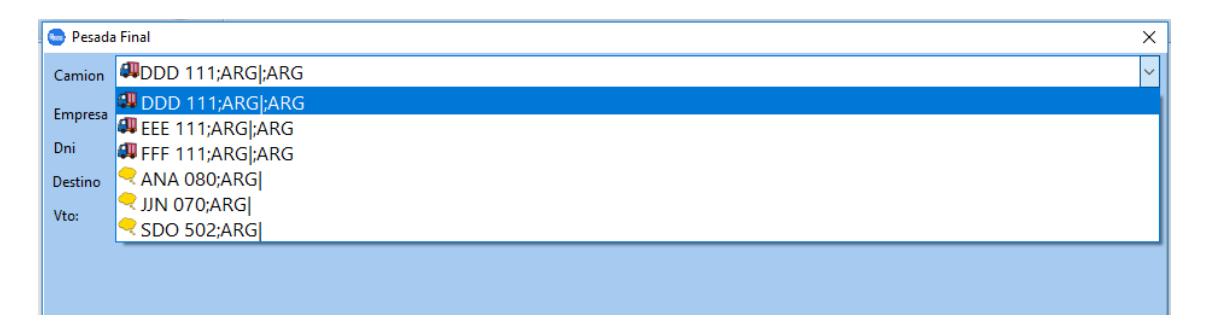

#### El programa trae la información de la pesada inicial

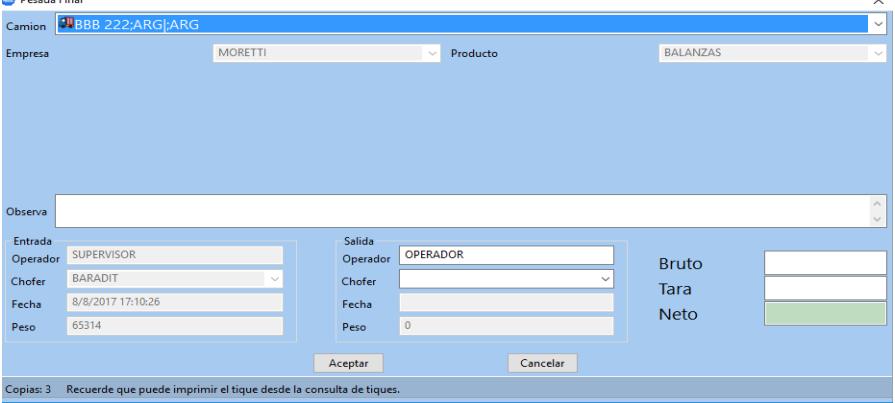

Al asignar un chofer y hacer click en "Aceptar" aparece la siguiente pantalla y además realiza las cuentas de forma automática de "Bruto", "Tara" y "Neto":

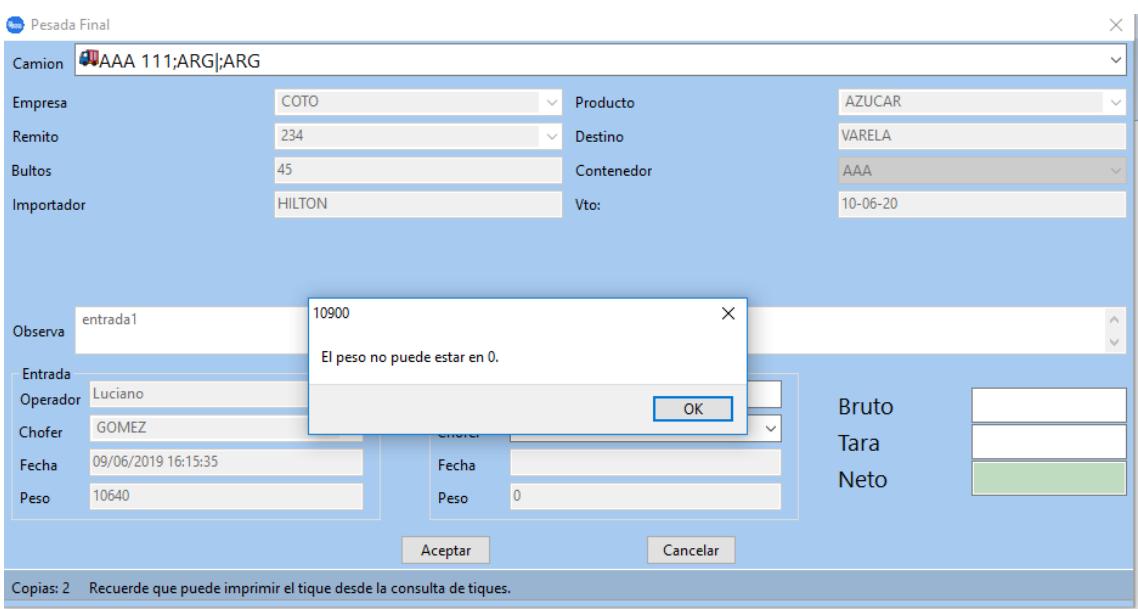

El programa no permite realizar ninguna operación con "Peso 0" revisar que en la plataforma este un camión.

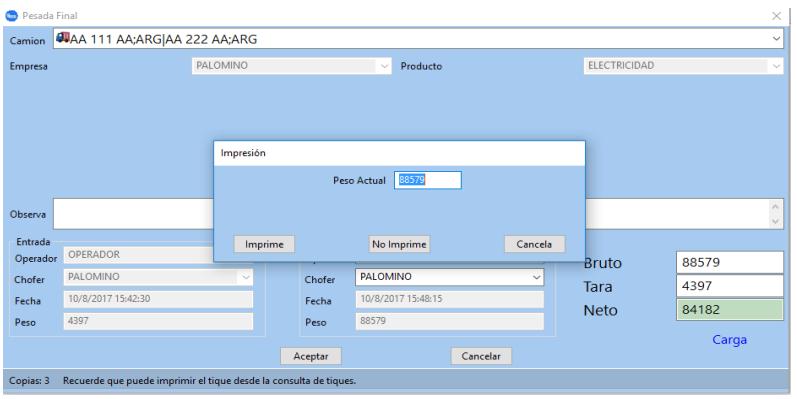

**Peso actual:** Toma el peso de la plataforma. Muestra el peso capturado.

**Imprime**: Depende de la cantidad de copias que esté configurada. Imprime hasta 3 tickets por hoja dependiendo de la cantidad de **"Auxiliares"**

#### **El programa imprime en la impresora predeterminada de Windows.**

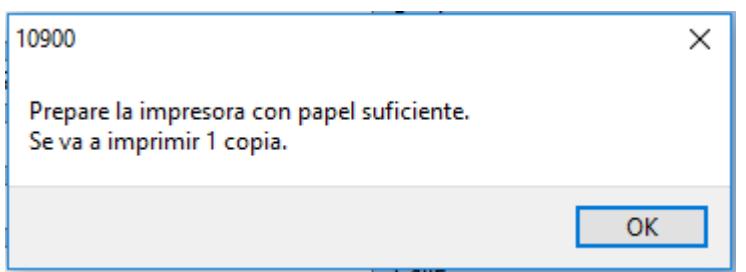

Al presionar Ok, imprime el ticket y guarda la operación en el resumen general. **El programa imprime en la impresora predeterminada de Windows.**

**No imprime**: Guarda la operación sin imprimir.

**Cancela**: Cancela el movimiento sin guardar.

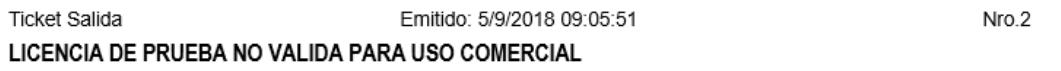

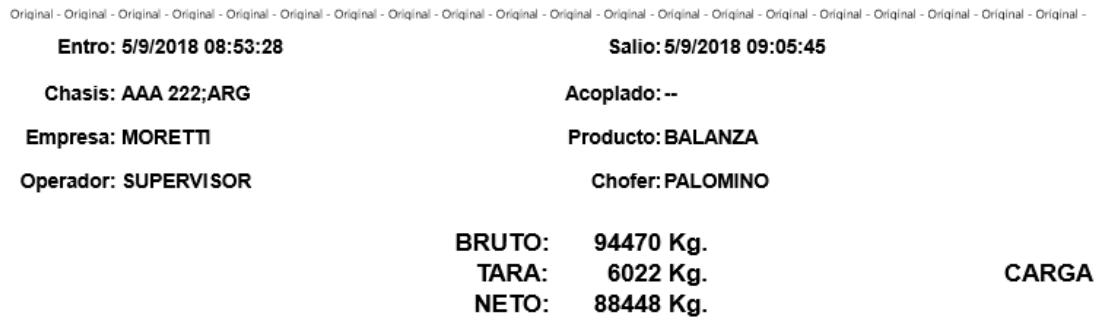

Original - Original - Original - Original - Original - Original - Original - Original - Original - Original - Original - Original - Original - Original - Original - Original - Original - Original - Original - Original - Or

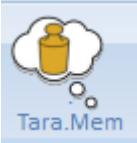

**Tara memorizada**: Al hacer click aquí, aparece la siguiente imagen:

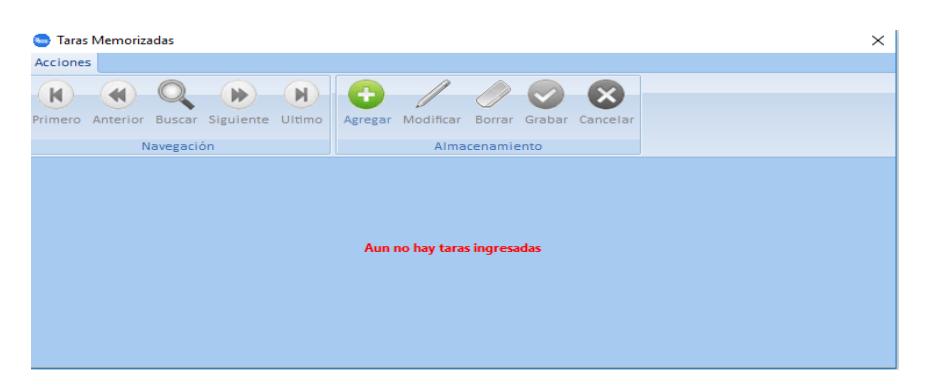

Para agregar una tara memorizada, subir el camión a la balanza y hacer clic en "Agregar" y aparece la siguiente pantalla:

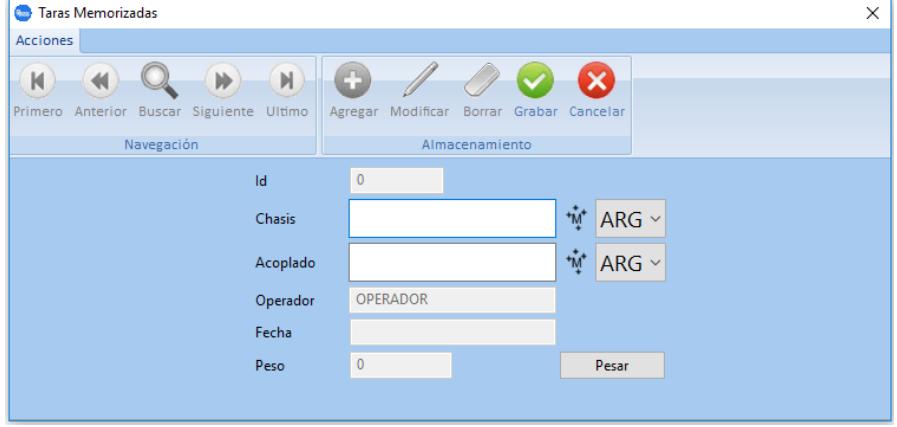

Luego de cargar la/s patentes, apretar "**Pesar**", muestra el peso actual y luego apretar "Grabar" para guardar. Allí aparece la fecha y hora.

#### **Realizar una operación con "Tara Memorizada" "Camión Entra"**

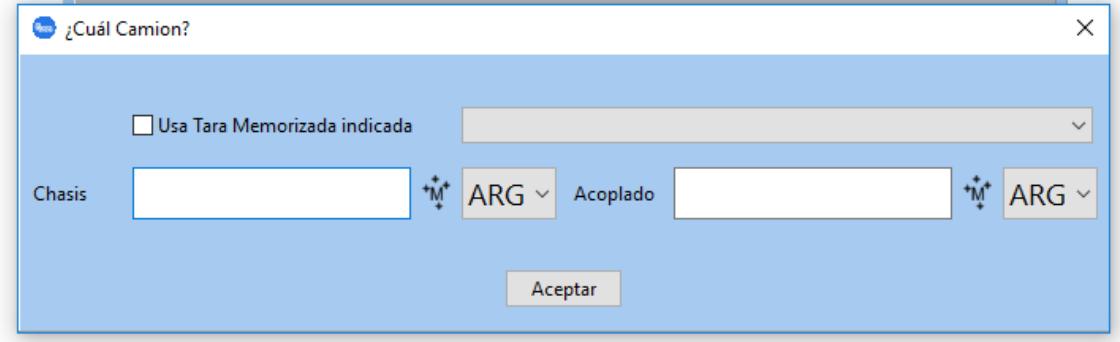

#### Habilitar **"Usa Tara Memorizada Indicada"** buscar el camión de la lista **El Peso tiene que ser mayor al que está grabado previamente**

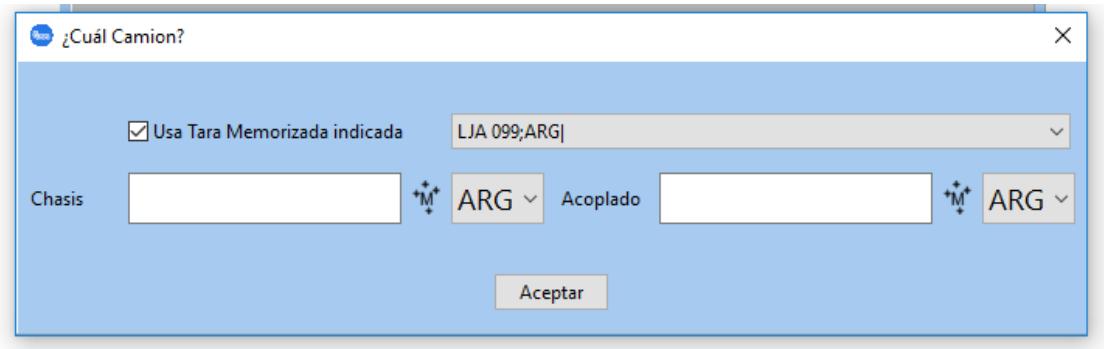

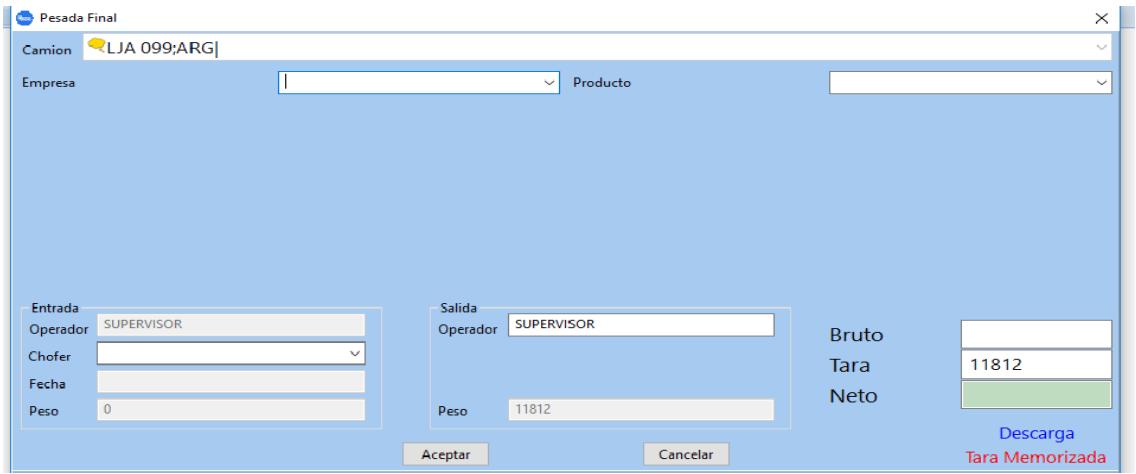

Cargar todos los datos y seguir la operatoria normal

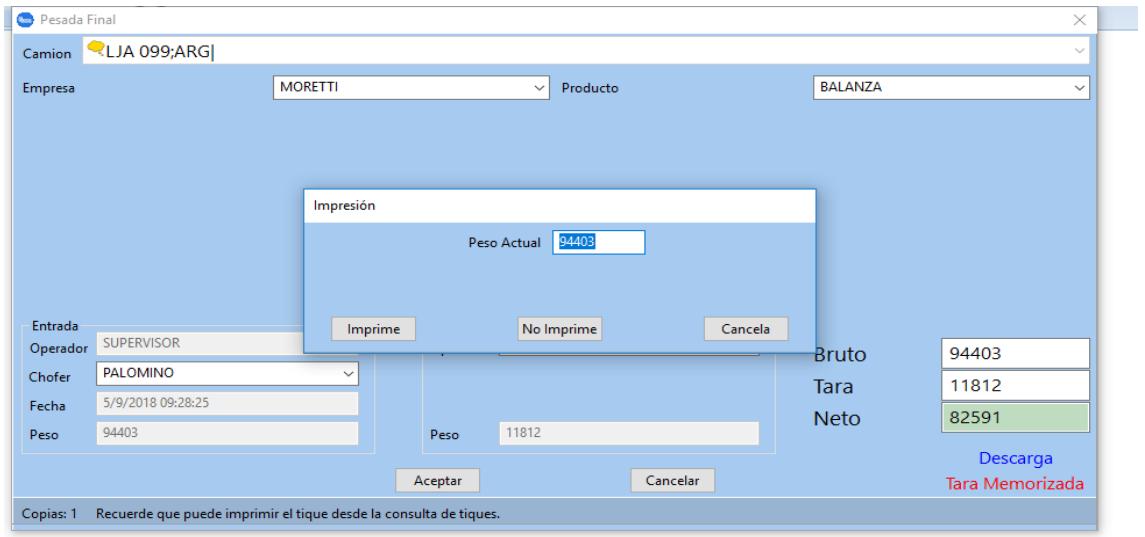

**Peso actual:** Toma el peso de la plataforma. Muestra el peso capturado.

**Imprime**: Depende de la cantidad de copias que esté configurada. Imprime hasta 3 tickets por hoja dependiendo de la cantidad de **"Auxiliares"**

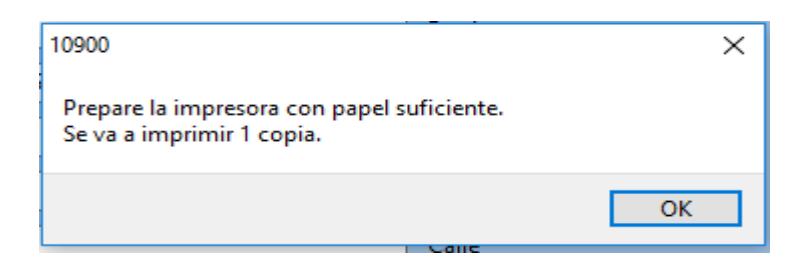

Al presionar Ok, imprime el ticket y guarda la operación en el resumen general.

#### **El programa imprime en la impresora predeterminada de Windows.**

**No imprime**: Guarda la operación sin imprimir.

**Cancela**: Cancela el movimiento sin guardar.

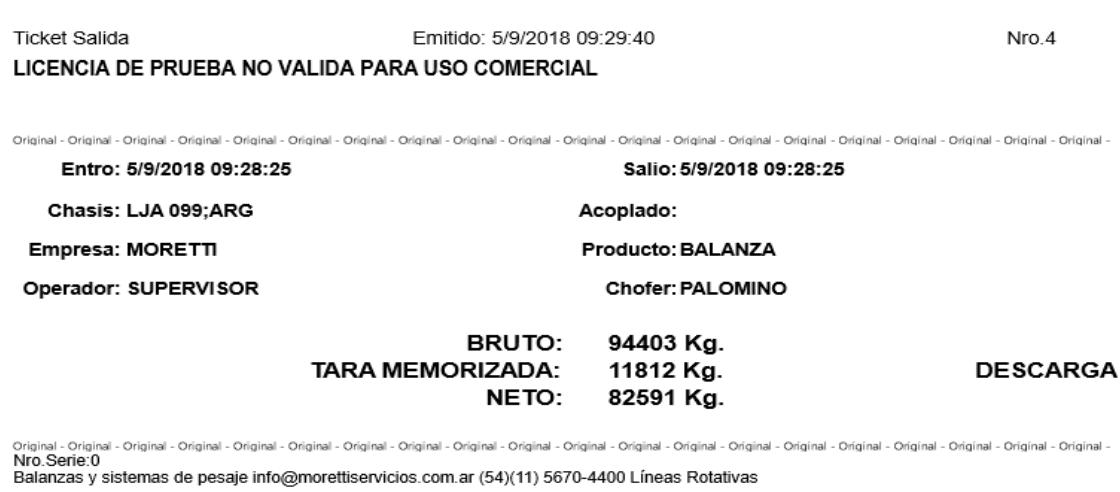

#### **Salida con "Tara Memorizada"**

#### **El Peso debe mayor al que está grabado previamente**

Aparece la siguiente pantalla. En la parte superior derecha, aparece un menú desplegable allí debemos buscar el camión al cual le queremos dar la salida. El programa trae la información de la Tara memorizada de esa Patente.

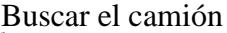

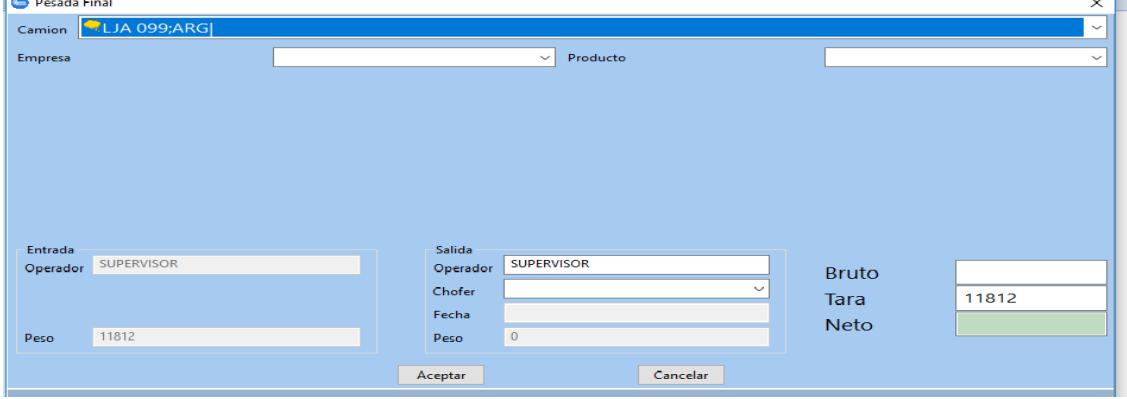

Cargar todos los datos solicitados "Empresa, Producto, etc." y seguir la operatoria normal

**Peso actual:** Toma el peso de la plataforma. Muestra el peso capturado.

**Imprime**: Depende de la cantidad de copias que esté configurada.

#### **El programa imprime en la impresora predeterminada de Windows.**

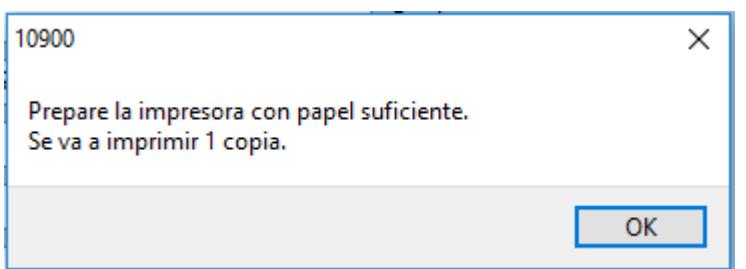

Al presionar Ok, imprime el ticket y guarda la operación en el resumen general.

**No imprime**: Guarda la operación sin imprimir.

**Cancela**: Cancela el movimiento sin guardar.

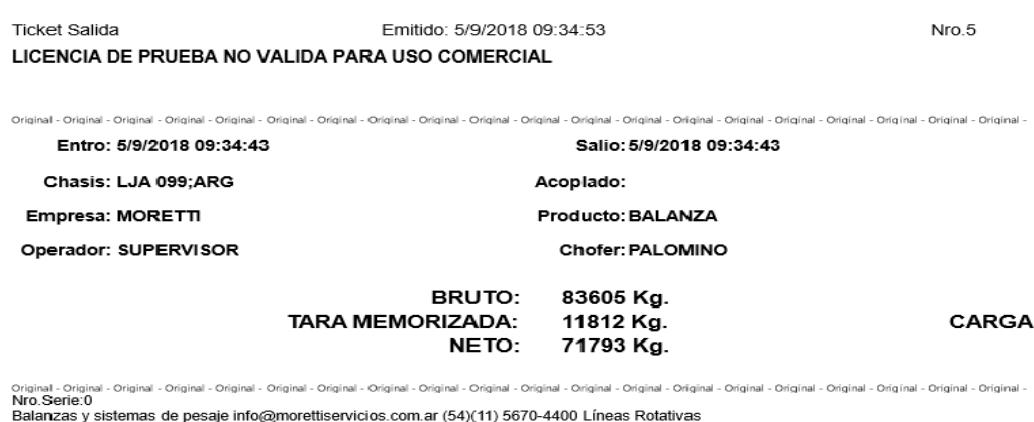

#### **Nueva Clave**

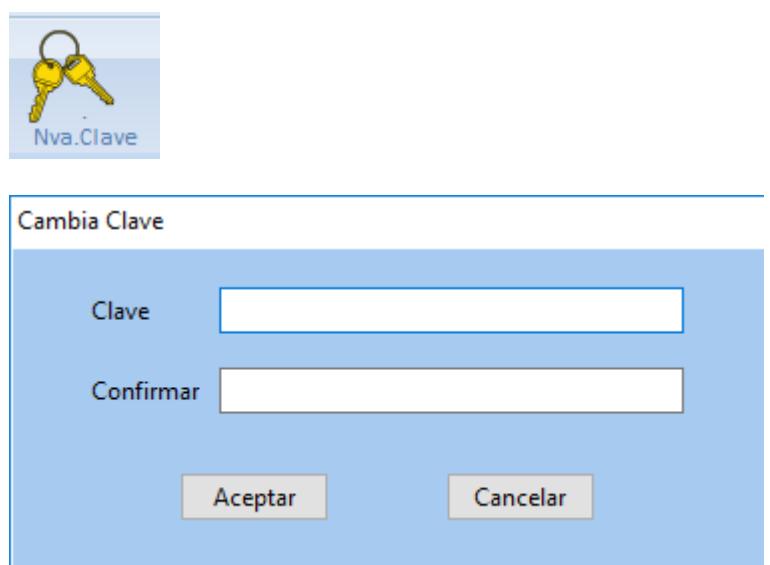

Esta función cambia la clave actual del supervisor

#### **Reset**: Presionando este botón borra el total de las pesadas. **SÓLO EN VERSIONES NUEVAS!!!!!!! VERSION 381 EN ADELANTE**

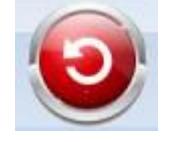

Para realizar el borrado, le pide una clave dinámica, para eso llamar a Moretti Servicios y solicitar la misma. Luego de ingresar la clave y apretar "**Aceptar**",

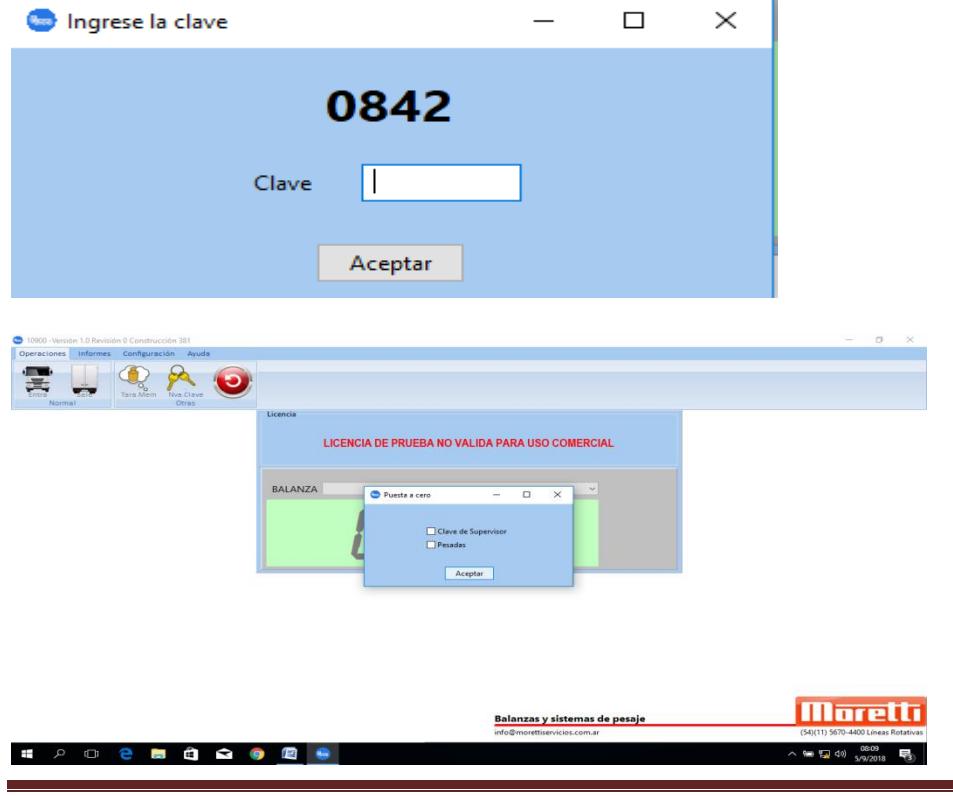

Manual Soft 10900 Página 11

Allí seleccionamos que necesitamos borrar **Clave de supervisor** (solo queda la clave que viene por defecto). **O Pesadas en su totalidad. Los datos de empresas productos etc. Quedan en su totalidad**

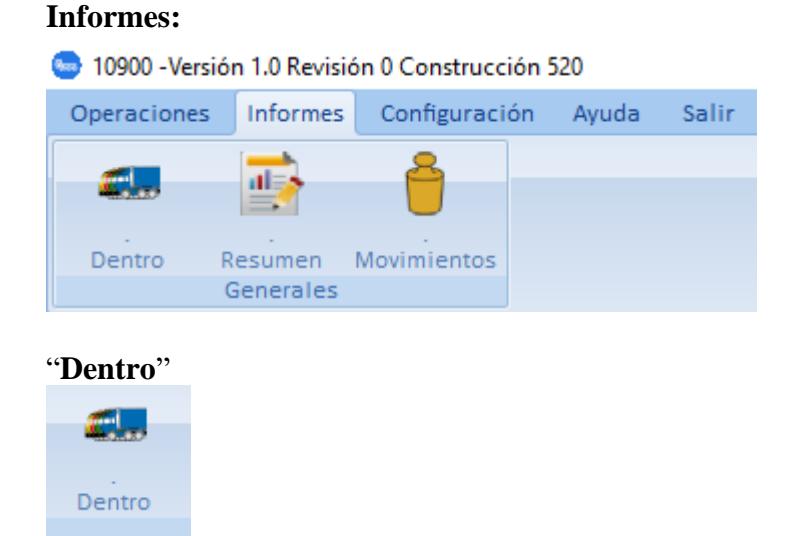

Camiones que tienen la pesada inicial, falta realizar la pesada de salida. Solo se los puede sacar realizando la pesada normalmente, no se puede eliminar de la lista de otra manera. Tener en cuenta que si el camión está "Dentro" no permite ingresar de nuevo la misma patente. Se debe dar salida al registro anterior.

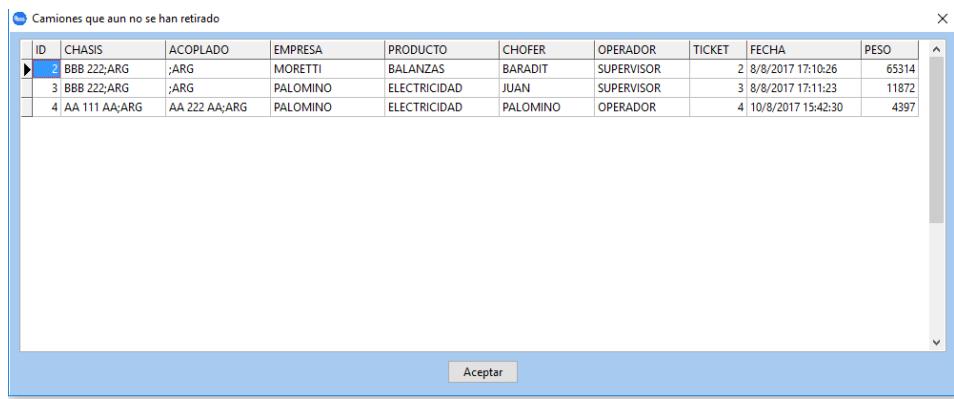

#### **"Resumen"**

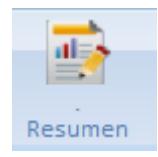

Muestra todos los movimientos realizados, además podemos emitir una copia de los tickets (Entrada y Salida), e imprimir una selección del resumen según lo solicitado "Desde – Hasta"

Muestra también el tipo de "Camión" si es Tara Memorizada, Camión Común (Entrada y Salida) o "Pesada Única" en Versiones superiores a 431

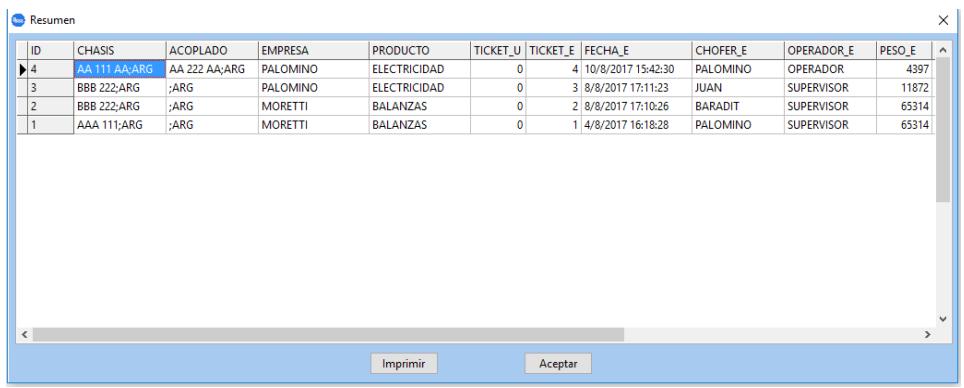

Para reimprimir un ticket, seleccionar la patente deseada luego, "**Imprimir**"

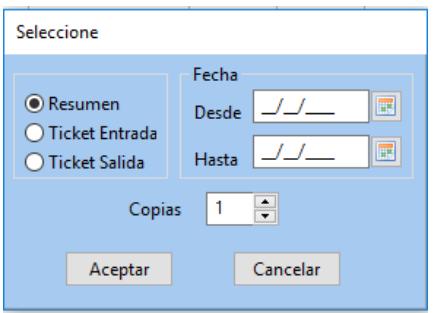

Aparece esta pantalla, allí podemos seleccionar qué información necesitamos y al dar "Aceptar" se imprimirá.

Cuando se solicite la reimpresión de tickets, en la misma aparecerá la leyenda "Copia".

#### Movimientos:

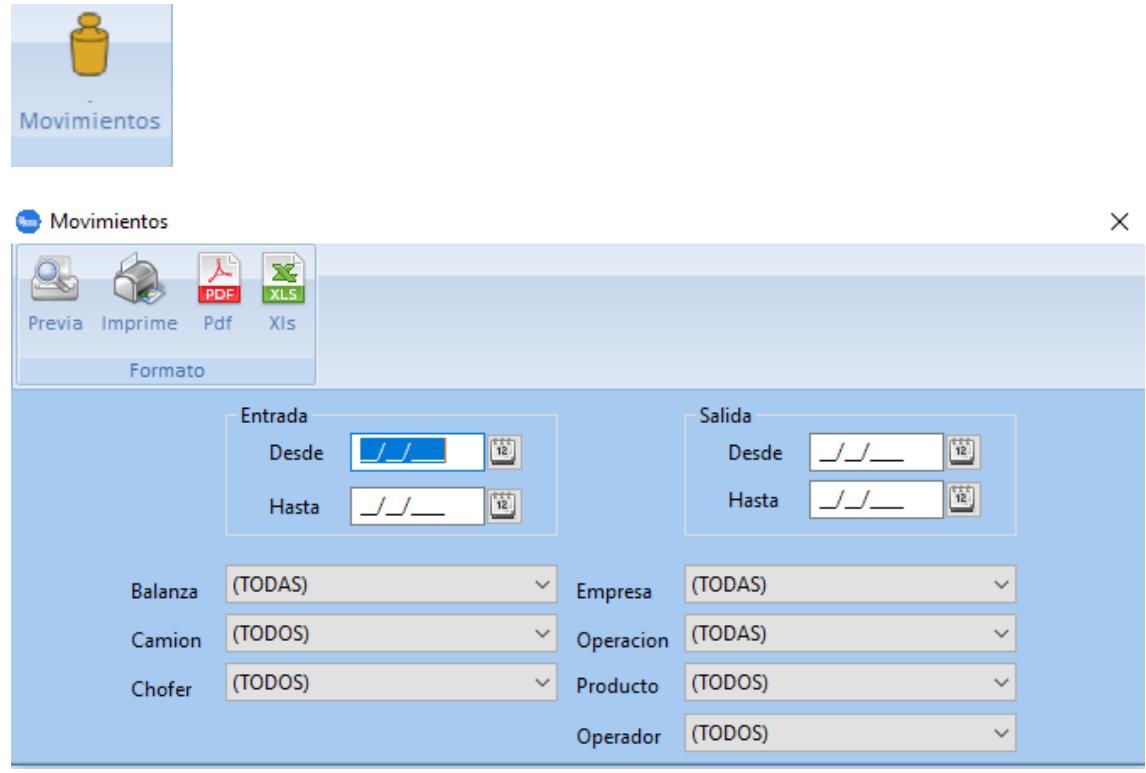

Podemos realizar distintas consultas, visualizarlas, exportarlas y guardarlas en formato PDF o XLS e imprimirlas. En versiones recientes cuando exportamos en Excel nos exporta los "Auxiliares" (Disponibles en versiones más nuevas superior a 431)

#### **Configuración:**

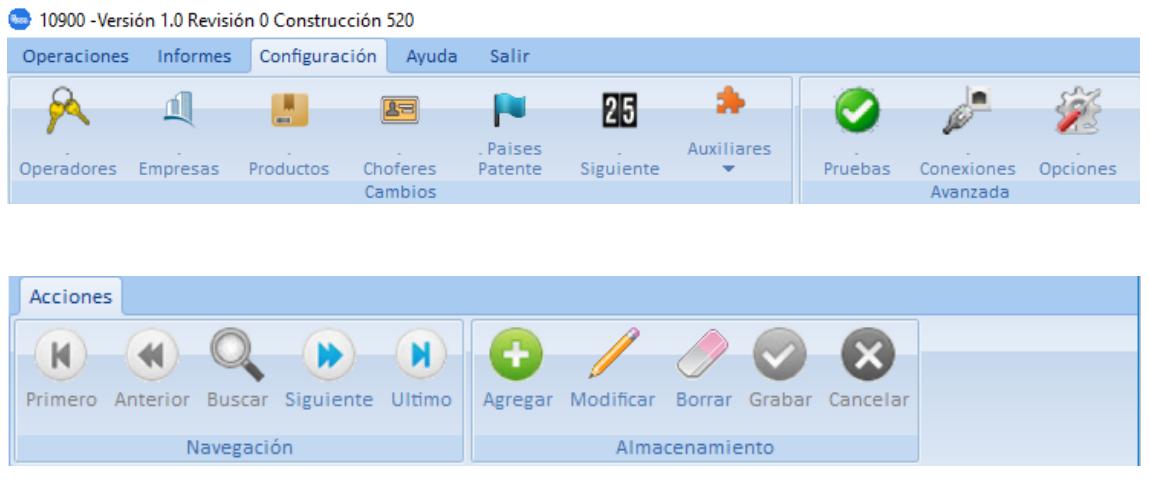

**Estos comandos son comunes a todos los menues:**

**Los iconos de Navegación sirven para desplazarse y localizar el dato a modificar o borrar.**

**Los iconos de Almacenamiento sirven para "agregar, modificar y borrar" Siempre luego de agregar o modificar "Grabar" de esa manera se guardan los cambios o "Cancelar"**

**Operadores**

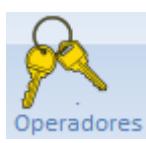

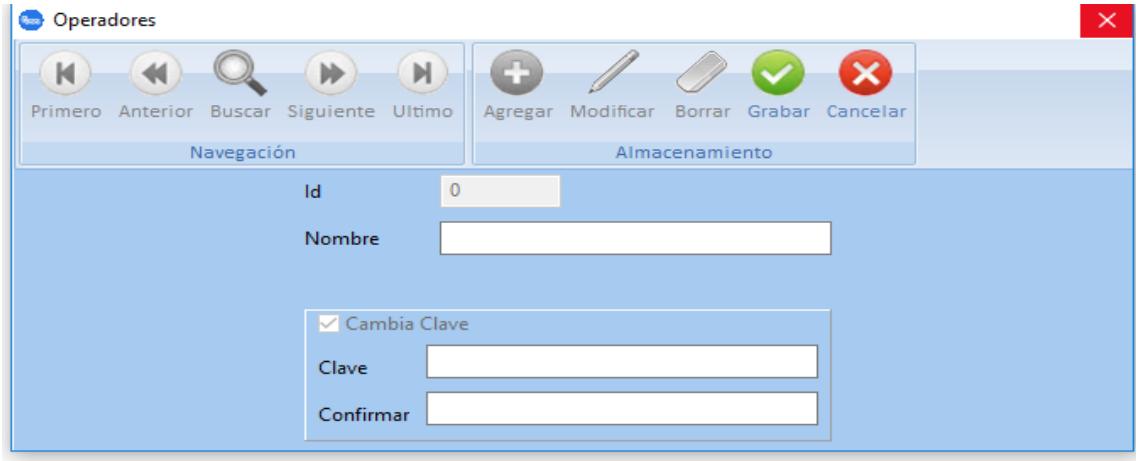

Desde aquí podemos agregar, modificar o eliminar operadores, luego de agregar o modificar presionar **"Grabar"** para salvar cambios!

#### **"Empresas"**

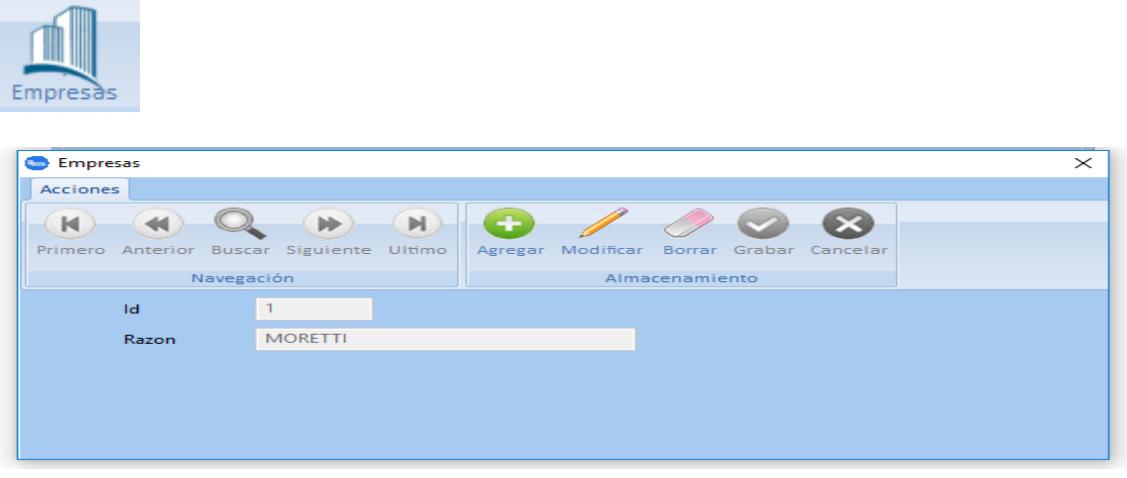

Desde aquí ingresamos, modificamos o eliminamos las empresas. Además podemos utilizar el comando "Buscar", al posicionarse en la columna podemos ordenar alfabética o numéricamente en orden ascendente o descendente. También se guardan a medida que vamos ingresando las mismas cuando realizamos las pesadas. Luego de realizar cambios **"Grabar",** para salvar cambios.

#### **Productos**

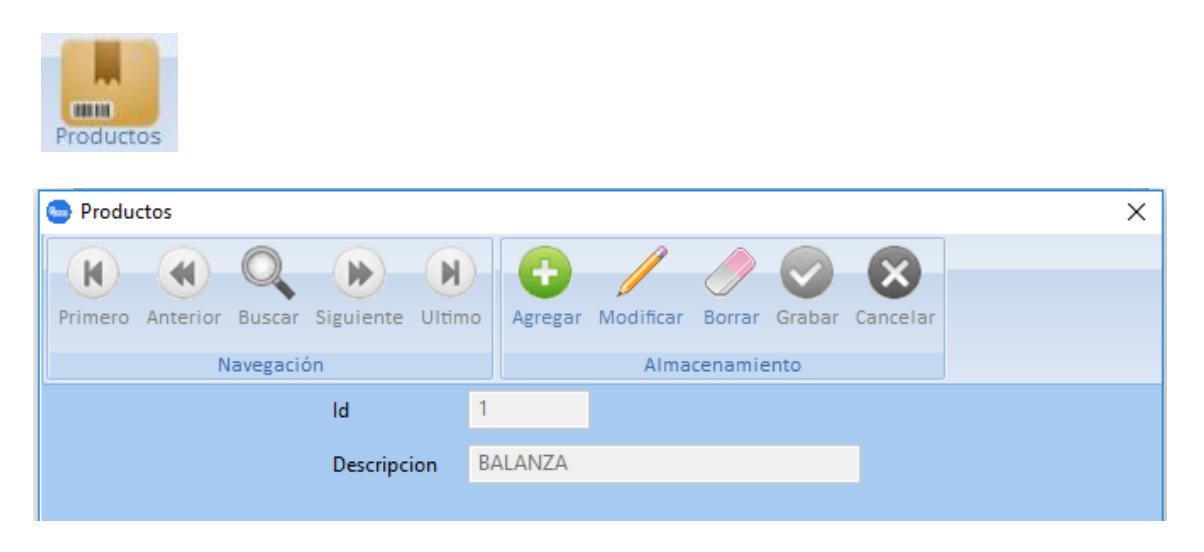

Desde aquí ingresamos, modificamos o eliminamos los productos. Además podemos utilizar el comando "Buscar", al posicionarse en la columna podemos ordenar alfabética o numéricamente en orden ascendente o descendente. También se guardan a medida que vamos ingresando los mismos cuando realizamos las pesadas. Luego de realizar cambios **"Grabar",** para salvar cambios.

#### **Choferes**

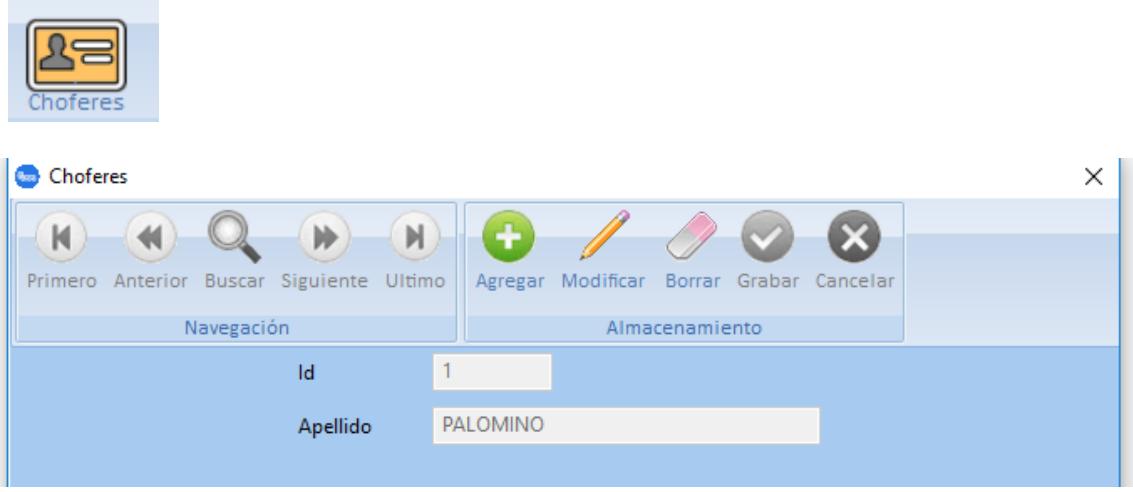

Desde aquí ingresamos, modificamos o eliminamos los choferes. Además podemos utilizar el comando "Buscar", al posicionarse en la columna podemos ordenar alfabética o numéricamente en orden ascendente o descendente. También se guardan a medida que vamos ingresando los mismos cuando realizamos las pesadas. Luego de realizar cambios **"Grabar",** para salvar cambios.

#### **Patentes:**

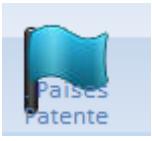

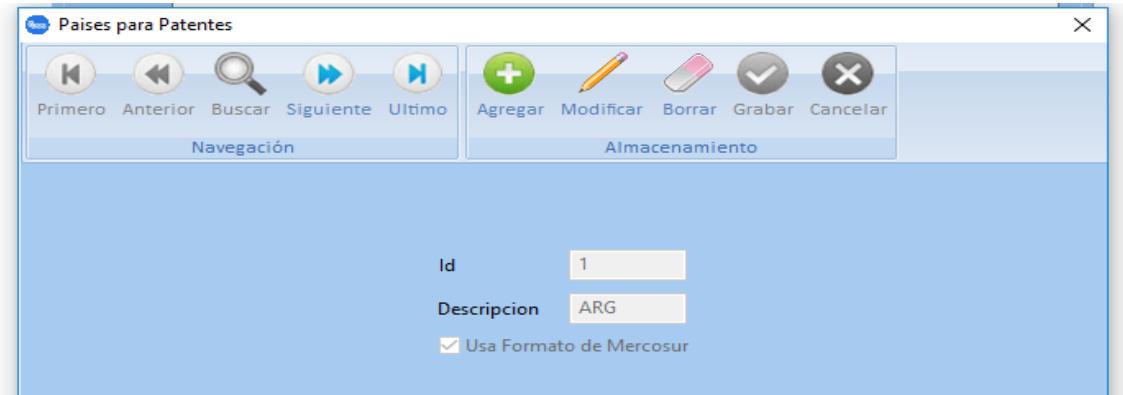

Normalmente se usan los que figuran en la lista de Países Limítrofes.

#### **Siguiente:**

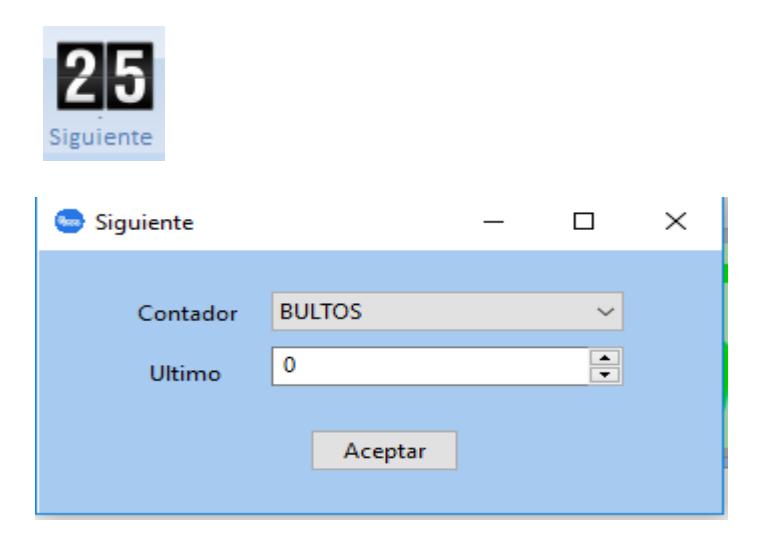

Desde aquí se restablecen los distintos contadores o se modifica el valor de comienzo de los mismos:

**"Bultos" "Entrada" "Salida" "Única" "Unificada" Según lo que se utiliza**

#### **"Auxiliares"**

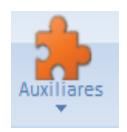

Solo se puede modificar, si están configurados en modo "lista editable" o en "selección"

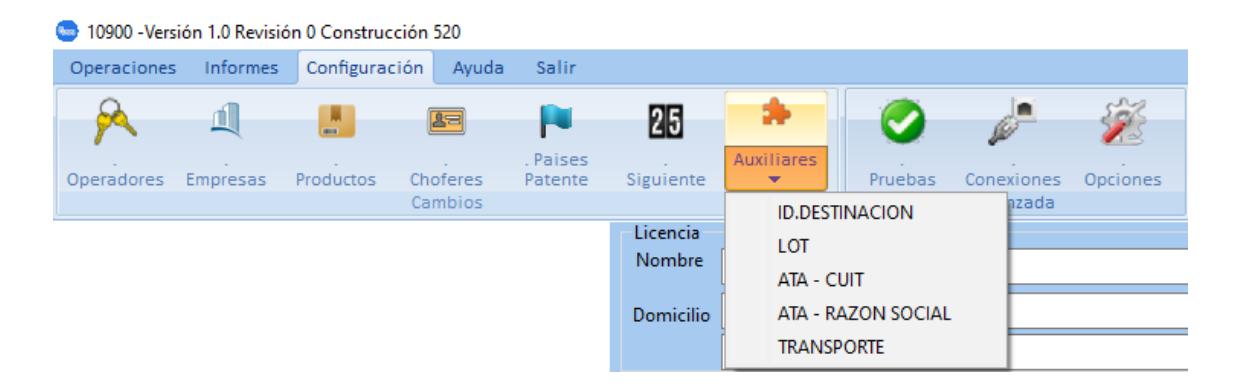

En este menú. Agregamos, modificamos y eliminamos los siguientes valores de la selección a utilizar.

Cuando realizamos las operaciones de entrada de un camión aparece/n los Auxiliares en donde tenemos "Valor Selección" y utilizamos el valor que necesitamos

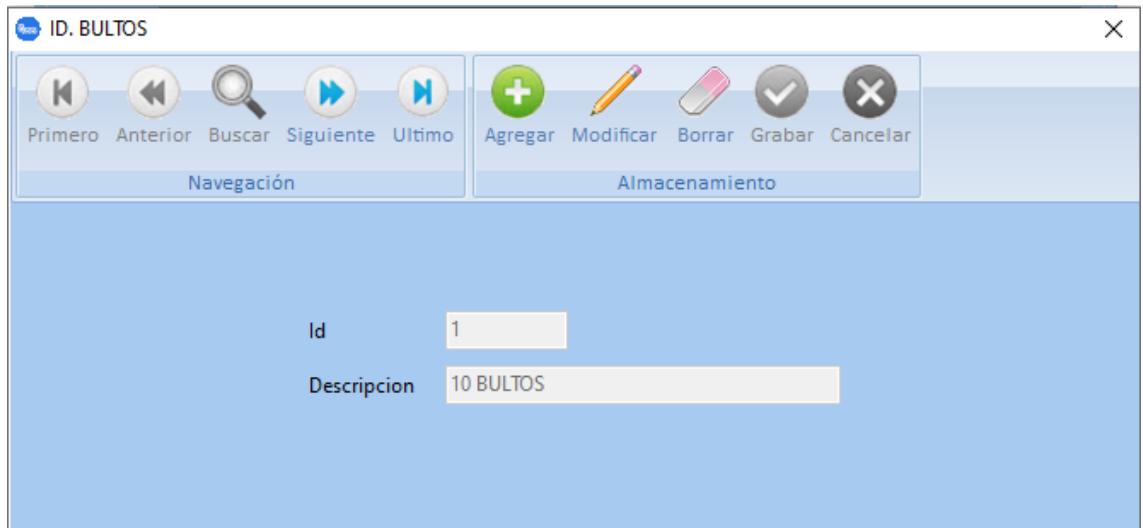

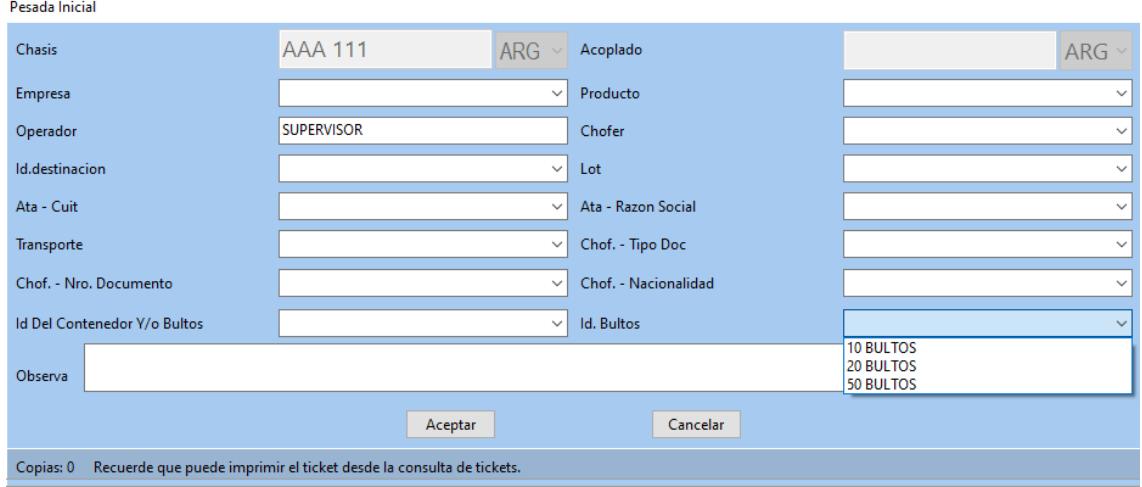

#### **"Pruebas"**

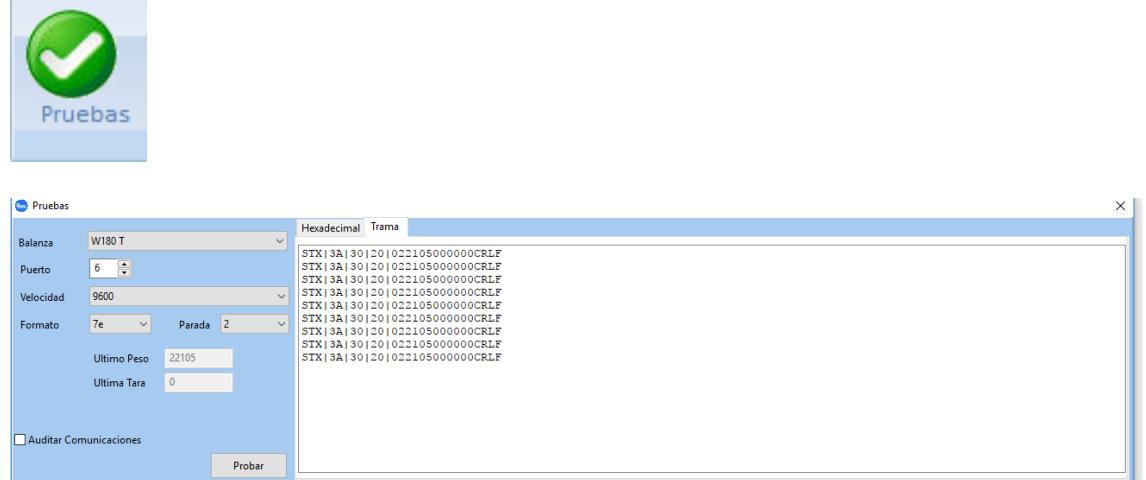

Esto se utiliza para determinar desde que indicador está recibiendo datos y en que puerto está recibiendo la información! Esto lo utiliza servicio técnico antes de configurar los puertos y el indicador instalado. En algunos casos sirve, dado que, están bloqueadas las propiedades del sistema de la PC y no nos permite visualizar en qué puerto está conectada la balanza

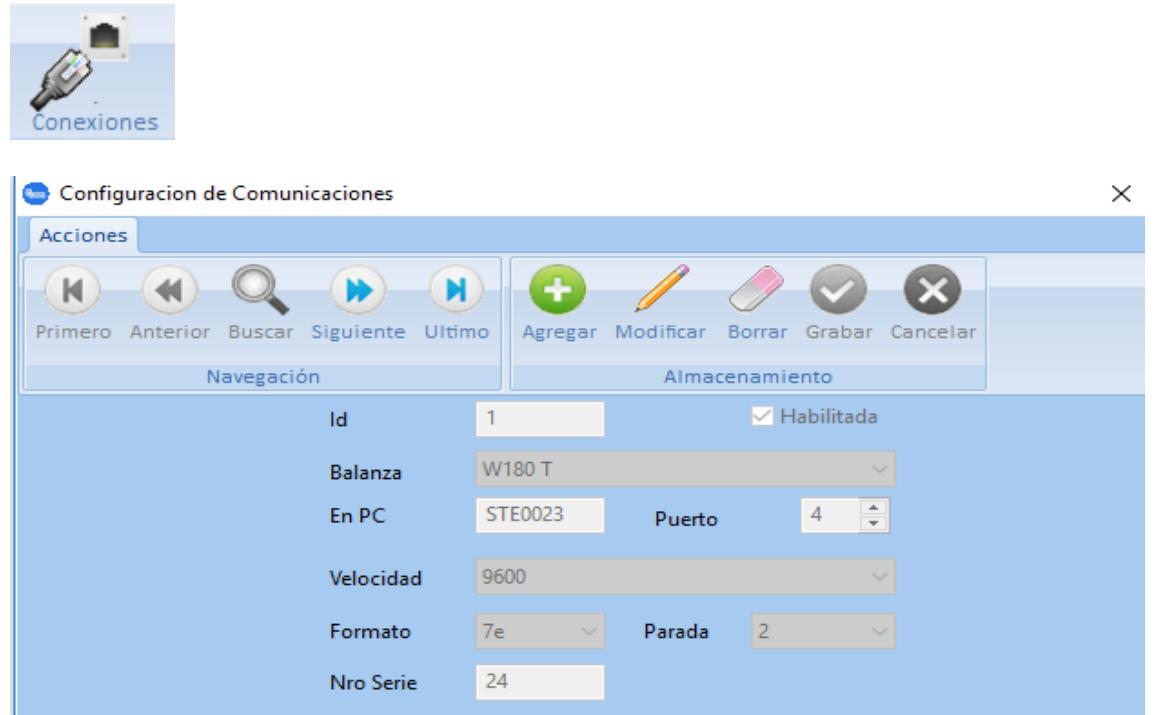

#### **"Conexiones"**

Se recomienda una vez configurado el sistema por el servicio técnico, no modificar ningún valor, dado que no podría funcionar.

Aquí se configuran los parámetros de comunicación de las balanzas conectadas al sistema. Velocidad de transmisión, tipo de Balanza, número de Serie, etc.

#### **"Opciones"**

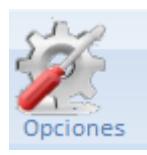

Allí encontraremos 4 (cuatro) solapas **General, Pesaje, Ticket, Auxiliares.**

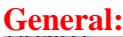

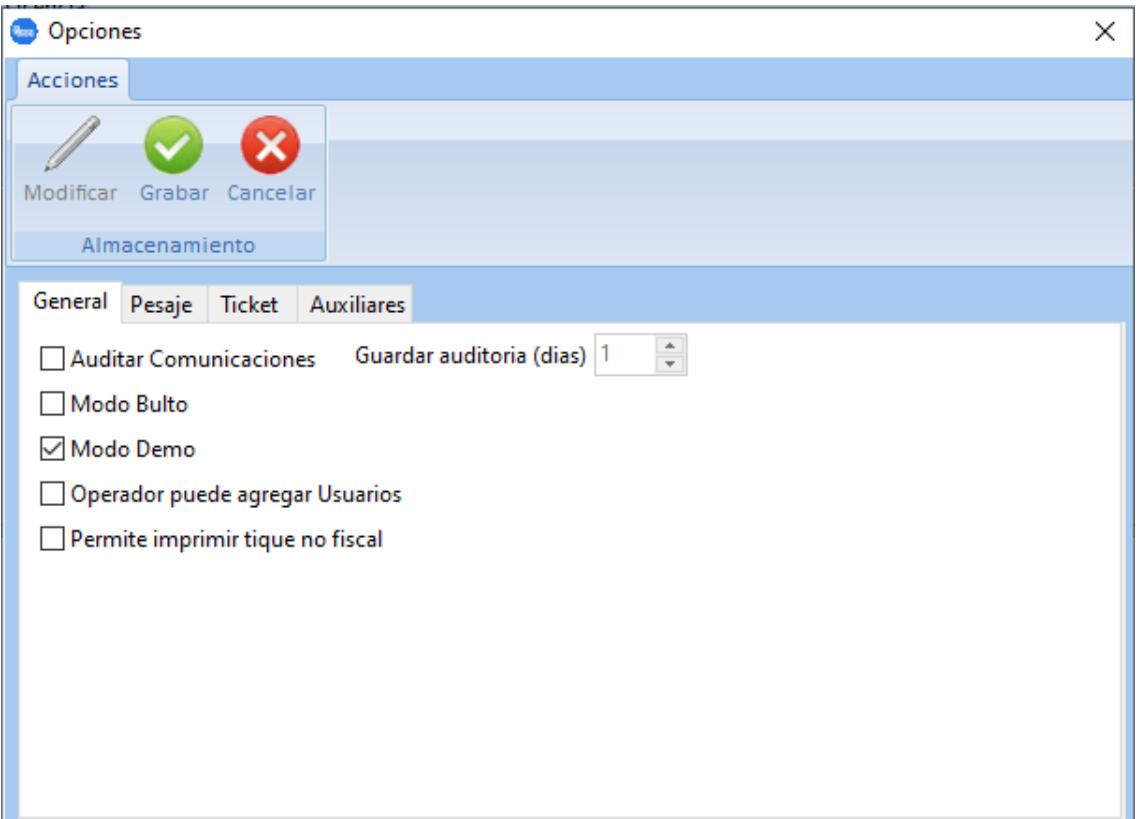

**"Auditar Comunicaciones"**: Esta opción sirve para realizar un archivo en donde se puede visualizar un historial de las fallas de comunicación (ERR COM). Sólo de acceso por el Servicio Técnico.

En construcción 475 en adelante podemos determinar la cantidad de días que queremos que se guarde la información y luego reinicia la captura de datos.

**"Guardar auditoría (días)"**: Aquí se le asigna la cantidad de días que queremos que guarde los datos en el archivo, así evitamos generar un archivo muy pesado, automáticamente se va sobrescribiendo.

**"Modo Bulto"**: Se activa según la versión del programa, no está disponible en versión estándar.

**"Modo Demo":** Todos los sistemas arrancan en "Modo Demo", eso es útil para que el cliente puede hacer diferentes pruebas antes de iniciar en Modo Balanza. Solo se puede sacar de este modo con una clave dinámica (solicitar a Moretti Servicios) o con la presencia de un técnico autorizado.

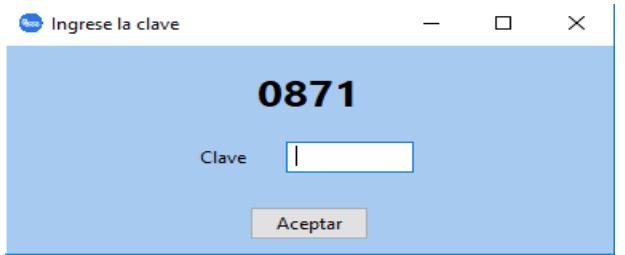

**"Operador puede agregar Usuarios: No disponible.**

**"Permite imprimir ticket no fiscal": No disponible.**

#### **Pesaje:**

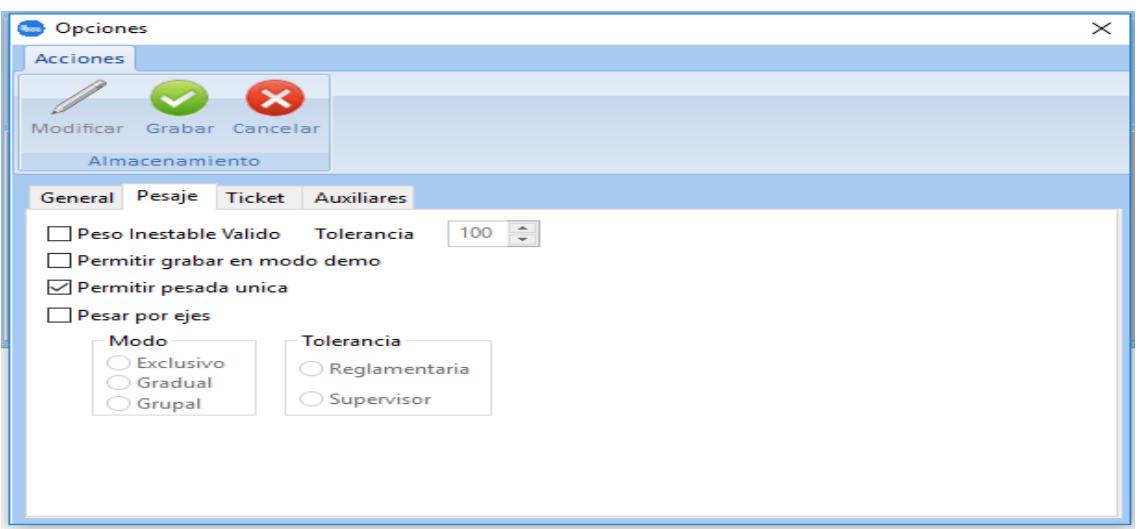

**"Peso Inestable Válido"** Tolerancia: este es un valor que se le asigna en kilos hasta donde se puede pesar con inestabilidad. Si supera ese valor no pesa.

**"Permitir grabar en modo demo"** Esta función sirve para realizar pruebas antes de habilitar en modo balanza.

**"Permitir pesada única"** Esta función sirve para hacer una sola pesada, y no queda pendiente de salida el camión (o sea camión dentro) pero si figura en el resumen general, la misma se diferencia en la columna "Tipo" con la letra "U"

**"Pesar por ejes"** No disponible en versión estándar!

#### **Ticket:**

**Nota: Imprime en impresora predeterminada de Windows, por defecto imprime en formato A4 posición vertical**

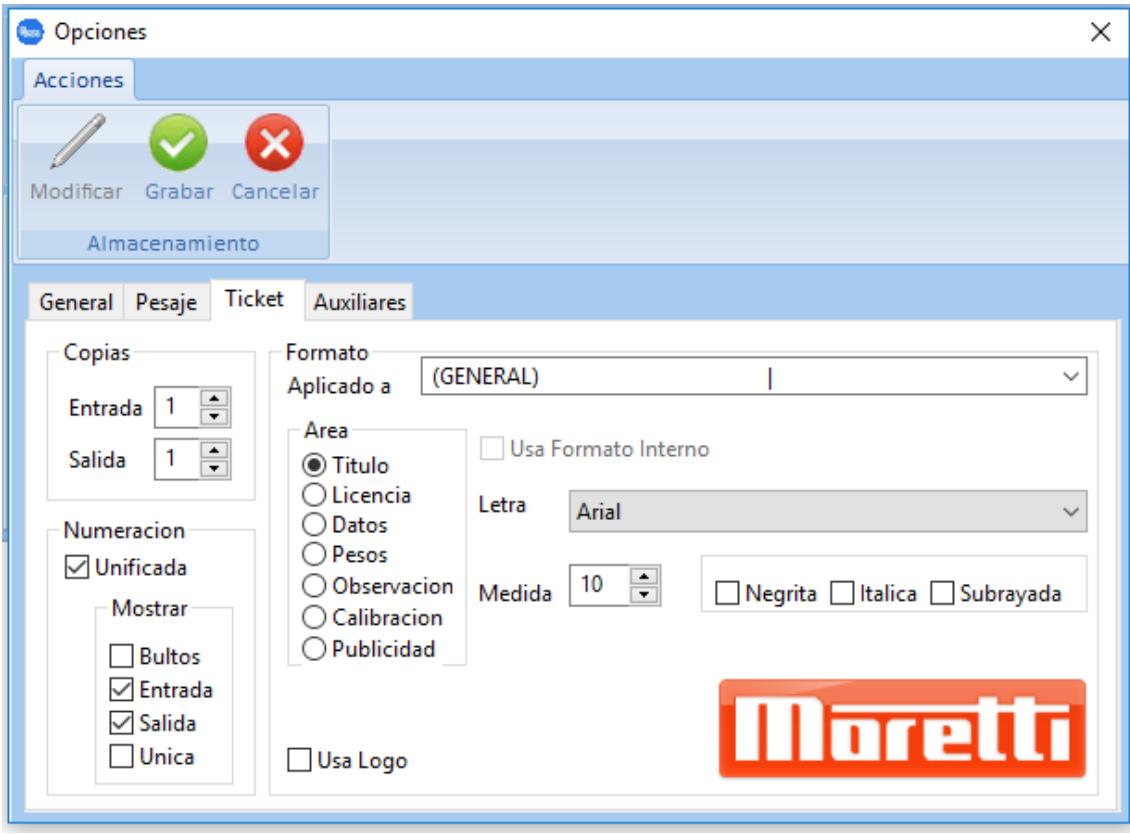

#### **Copias:**

Desde aquí se configuran la cantidad de impresiones que utilicen, dependiendo de la cantidad de "Auxiliares" se pueden imprimir hasta 3 tickets por hoja.

#### **Numeración:**

Aquí se configura cómo será el incremento de los contadores, según lo que esté habilitado.

Bultos: No disponible en versión estándar

#### **Formato:**

Aquí podemos varias los distintos tamaños de letras y tipos de las mismas, dependiendo de la tipografía que tengamos cargadas en la PC. Tener en cuenta que al cambiar el formato se pueden perder dígitos, dado que el campo es acotado. (La configuración Estándar es utilizada normalmente sin problemas)

#### **Usa formato Interno:** No disponible

#### **Usa Logo:**

El tamaño máximo del logo es 54 x 196 pixeles y soporta los siguientes formatos: BMP, PNG y JPEG. Dependiendo de la versión, se puede imprimir un logotipo en la Licencia, se deberá habilitar en el "cuadro" y luego seleccionar la ubicación en donde se encuentra la imagen que deseamos que salga impresa.

#### **"Auxiliares"**

**Se utilizan para aumentar la cantidad de datos en el ticket según necesidad de cada usuario.**

**Ejemplo Resolución 3890/2016 Administración Federal de Ingresos Brutos**

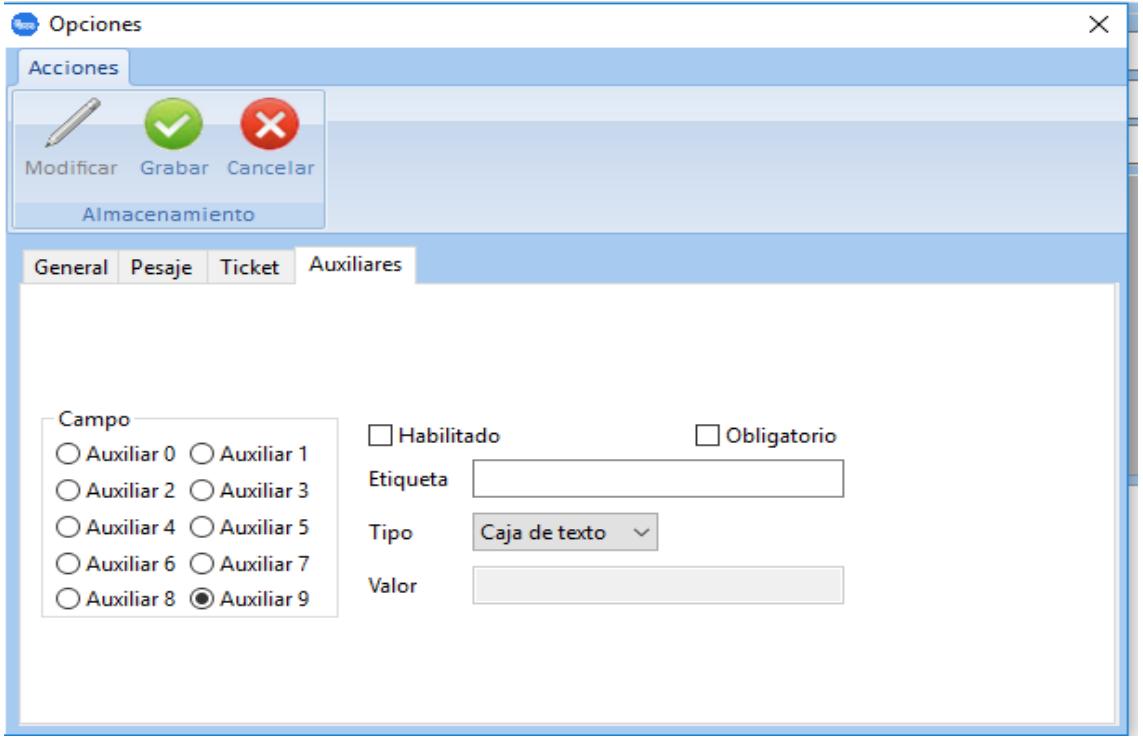

Para habilitar / modificar seleccionar el lápiz, luego de efectuar cambios "Grabar" o "Cancelar".

El programa permite agregar hasta 10 campos auxiliares.

Seleccionar auxiliar, tildar en "Habilitado" y ponerle un nombre "Etiqueta" 30 caracteres máximo.

Si queremos que si o si se cargue la información tildar en "Obligatorio" (Al realizar la **"Pesada Inicial"** se puede "omitir" la carga de datos, pero al realizar la **"Pesada Final"** si o si debemos cargas los datos solicitados de lo contrario no nos permite terminar la operación, el programa le avisará qué campos debe completar.

#### **En donde dice tipo existen 4 opciones.**

**Caja de texto:** Escribimos los datos, sale impreso pero no quedan guardados para otra operación.

**Lista editable:** Ingresamos datos, sale impreso y los guarda para ser usado en las próximas operaciones.

**Selección:** Utilizamos solo los datos previamente cargados para esta opción, después de cargar todos los auxiliares, vamos a la pantalla principal y allí cargamos los valores a seleccionar.

**Valor predefinido:** Aquí ingresamos un valor fijo y sale impreso siempre. Por ej. Vencimiento del certificado de Verificación.

**Valor:** 50 caracteres máximo.

**Además después de utilizar más de 5 Auxiliares, disponemos de un campo libre de 3 renglones para cargar más información.**

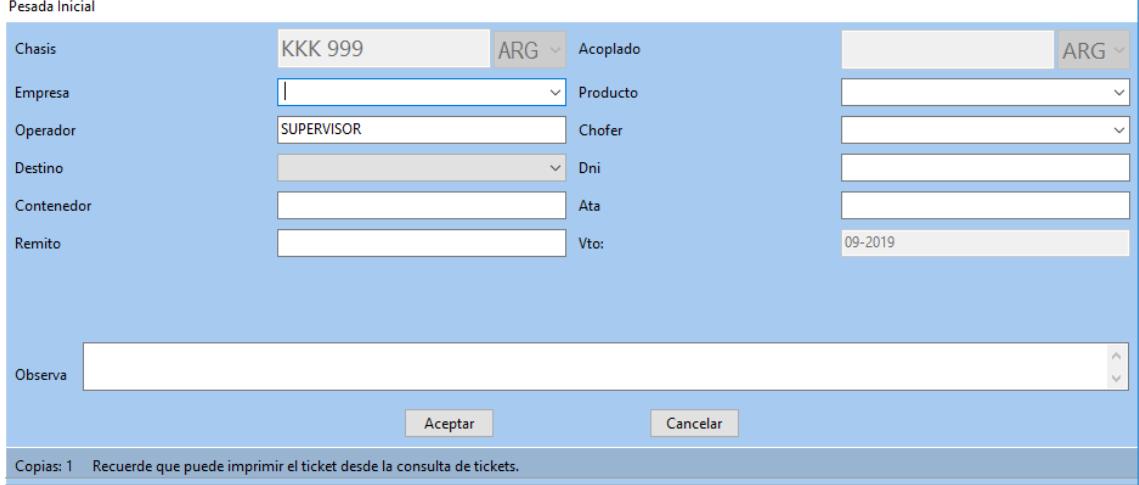

#### **"Ayuda"**

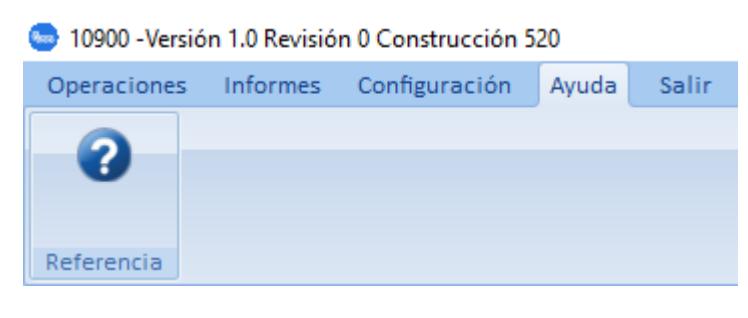

#### **No disponible**

#### **"Salir"**

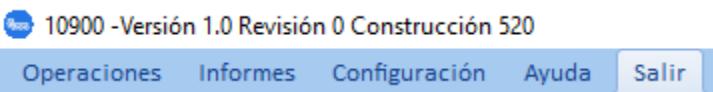

#### **Al presionar aquí aparece el siguiente cartel en donde nos pregunta que queremos hacer si salir o no**

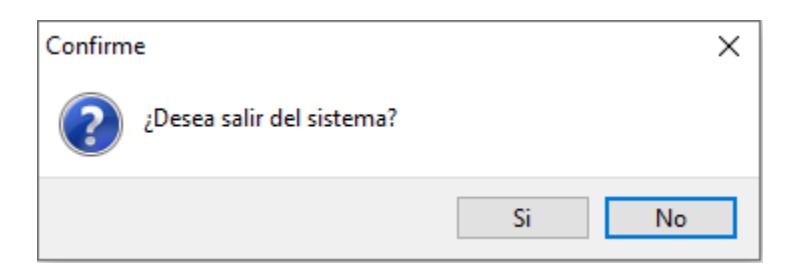

# **CONTACTATE CON NOSOTROS**

## **Ventas y Administración**

# **Andrés Moretti e Hijos S.A**

California 2082 Piso 3 (C1289AAP) CABA - Argentina (+54 11) 4103-4500 ventas@moretti.com.ar

### **Servicio Técnico**

**Moretti Servicios S.R.L** Francisco Rabanal 1406 (C1437FPN) CABA - Argentina (+54 11) 5670-4400 mesadeayuda@morettiservicios.com.ar

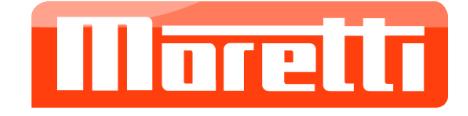